**SD104 SD108 SD116**

# Enregistreur SD **Guide de prise en main**

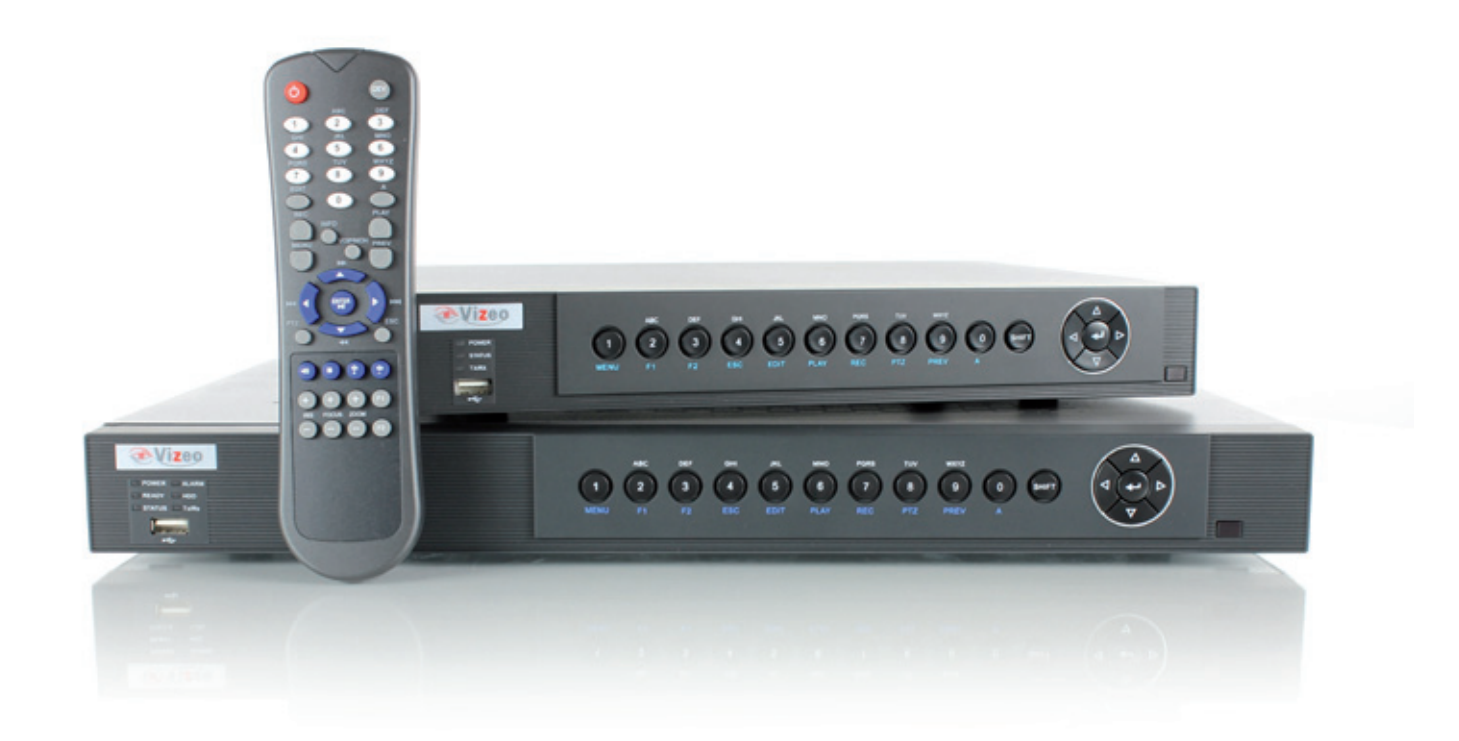

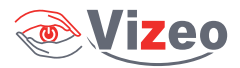

*Merci d'avoir acheté ce produit. Pour toute question ou demande particulière, contactez, votre revendeur. Ce manuel traite exclusivement des enregistreurs numériques SD104, SD108, SD116.* 

# **Vérification du contenu de l'emballage**

Vérifiez que les éléments inscrits sur le bordereau d'expédition figurent dans l'emballage. Remarque : contactez votre revendeur si des éléments sont endommagés ou manquants.

# **Avant l'installation de l'enregistreur**

Les enregistreurs SD1xx sont des équipements de surveillance extrêmement sophistiqués qui doivent être installés avec soin. Veuillez observer les mesures de précaution suivantes avant d'installer l'enregistreur.

- 1. Evitez toute présence de liquide à proximité de l'enregistreur.
- 2. Installez l'enregistreur dans local bien ventilé et exempt de poussière.

3. Assurez-vous que les conditions environnementales sont conformes aux spécifications du fabricant.

4. Installez un disque dur recommandé par le fabricant.

# **Installation de l'enregistreur**

#### **Lors de l'installation de l'enregistreur :**

- 1. Pour l'installer dans un rack, utilisez des supports.
- 2. Ménagez suffisamment d'espace pour les câbles audio et vidéo.

3. Lors du câblage, assurez-vous que le rayon de courbure des câbles soit au moins cinq fois supérieur à leur diamètre.

- 4. Branchez l'alarme et le câble RS-485.
- 5. Dans un rack, laissez au moins 2 cm (0,75'') entre deux périphériques.
- 6. L'enregistreur doit être raccordé à la terre.
- 7. La température ambiante doit être comprise entre -10 et 55 ºC (14 °F 131 °F).
- 8. L'humidité ambiante doit être comprise entre 10 et 99 %.

# **Installation du disque dur**

Avant de commencer :

Avant d'installer un disque dur, vérifiez que l'enregistreur est débranché de sa source d'alimentation. Pour l'installation, vous devez utiliser un disque dur recommandé par le fabricant. Outils requis : Tournevis.

#### **Pour installer un disque dur sur votre enregistreur :**

1. Retirez le capot de l'enregistreur en desserrant les vis situées à l'arrière et sur le côté.

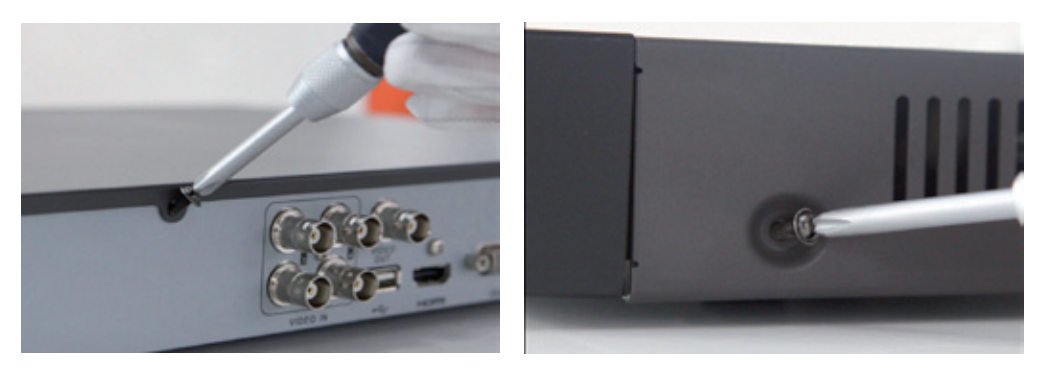

2. Installez le disque dur dans la baie prévue à cet effet et fixez-le à l'aide des vis. Serrez les vis sur le support pour fier le disque dur.

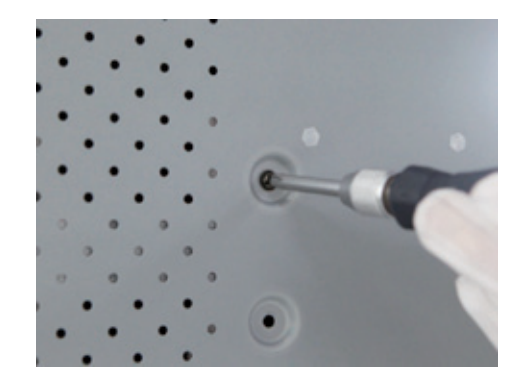

3. Branchez le disque dur sur la carte mère de l'enregistreur au moyen du câble de données fourni.

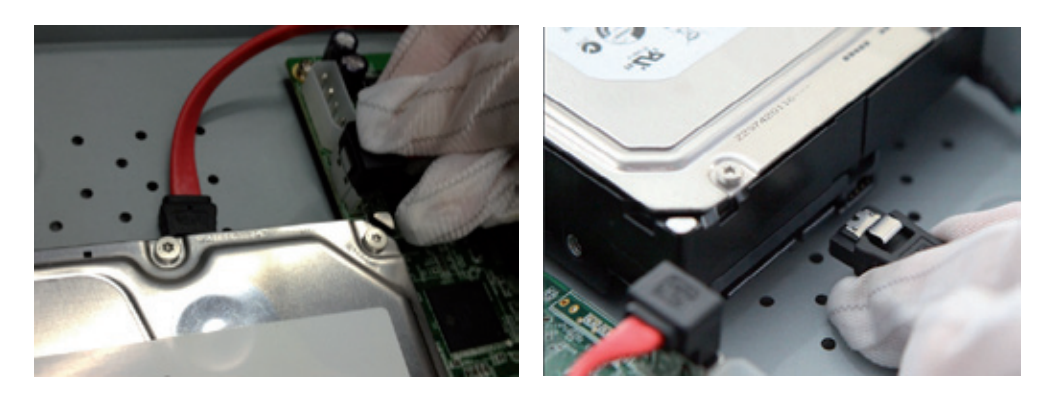

4. Branchez le cordon d'alimentation au disque dur.

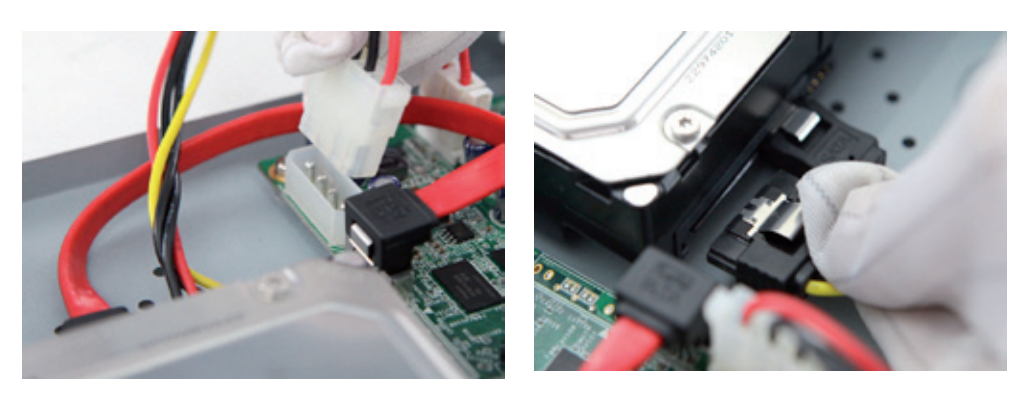

5. Remettez le capot de l'enregistreur en place et serrez les vis.

# **Panneau avant**

L'illustration ci-dessous montre le panneau avant des enregistreurs SD1xx :

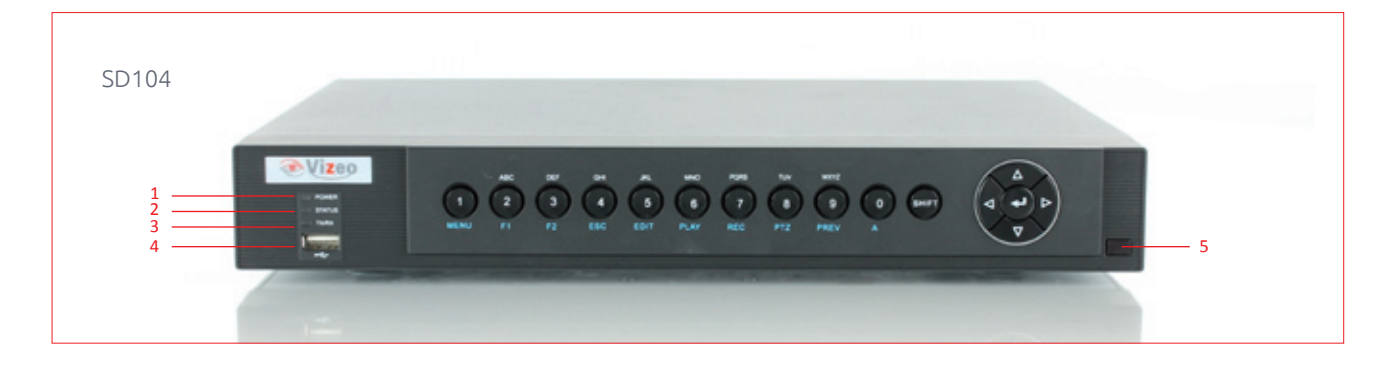

- POWER : Le voyant POWER est vert lorsque l'enregistreur numérique s'allume.
- 2 ÉTAT : L'indicateur est rouge fixe pendant la lecture ou l'écriture sur le disque dur.
- Tx/Rx : Le voyant Tx/Rx clignote en vert lorsque la connexion réseau fonctionne correctement.
- Interface USB : Permet de brancher une souris ou une carte mémoire USB.
- Récepteur IR Récepteur pour la télécommande IR.

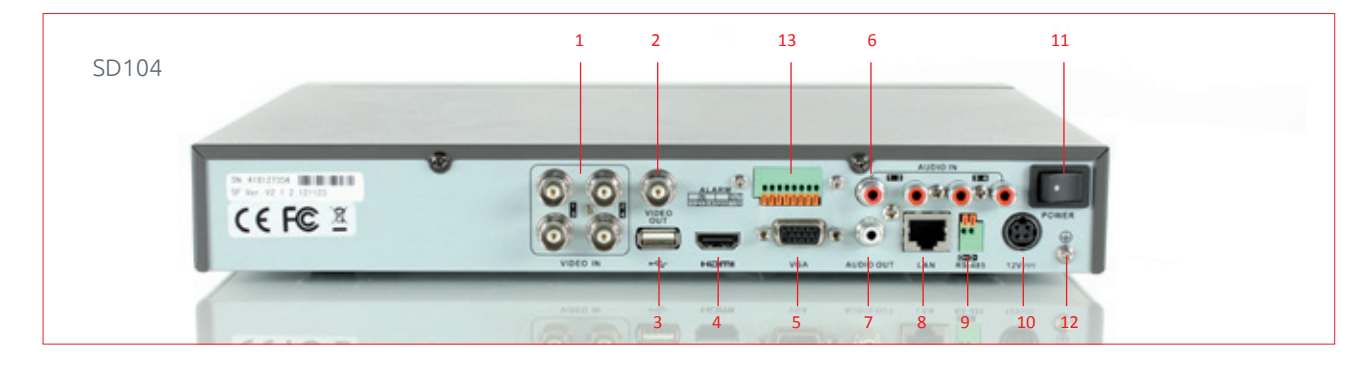

# **Panneau arrière**

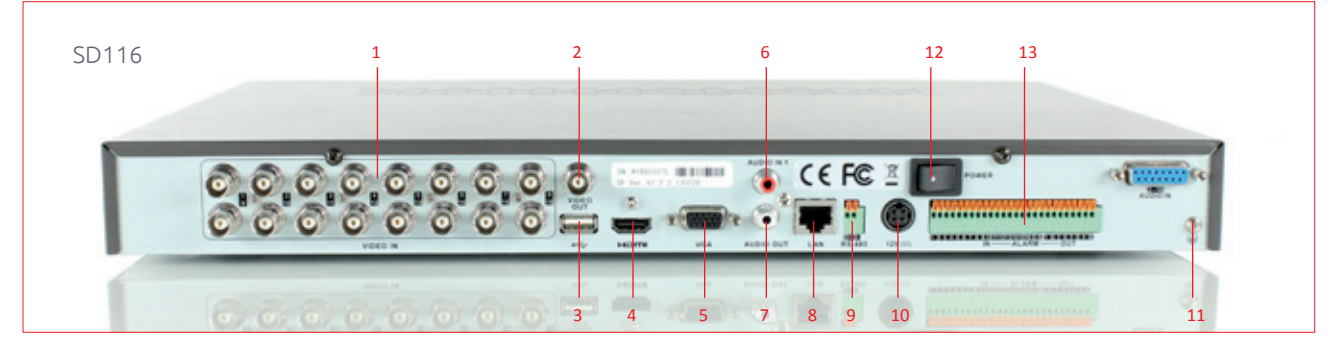

Remarque : Le panneau arrière du modèle SD108 est équipé de 8 entrées vidéo.

- VIDEO IN : Connecteur BNC d'entrée vidéo analogique.
- VIDEO OUT : Connecteur BNC de sortie vidéo.
- Interface USB :Permet de brancher une souris ou une carte mémoire USB.
- HDMI : Sortie vidéo HDMI.
- 5 VGA : Connecteur DB15 pour sortie VGA. Affichage de la sortie vidéo locale et du menu.
- 6 AUDIO IN : Connecteur d'entrée audio RCA.
- 7 AUDIO OUT : Connecteur de sortie audio RCA.
- 8 Interface LAN : Connecteur pour réseau local.
- 9 Interface RS-485 : Connecteur pour périphériques RS-485. Raccorde respectivement les bornes
- D+ et D- aux bornes T+ et T- des caméras PTZ.
- 10 12 V : Alimentation 12 V CC
- 11 POWER : Mise sous tension/hors tension.
- 12 GND : Prise de terre (doit être raccordée au démarrage de l'enregistreur numérique)
- 13 Sortie et entrée alarme

# **Branchement de périphériques**

**Connexions RS-485**

Pour brancher des périphériques RS-485 (par exemple, un module de balayage panoramique/vertical) à l'enregistreur : Appuyez sur la partie orange du bloc enfichable et maintenez-la enfoncée ; insérez les câbles d'interface dans les bornes correspondantes et relâchez la partie orange. Assurez-vous que les câbles d'interface sont bien fixés. Remarque : Vérifiez que le module de balayage panoramique/vertical est branché aux ports D+ et D- de la borne RS-485 de l'enregistreur.

# **Spécifications**

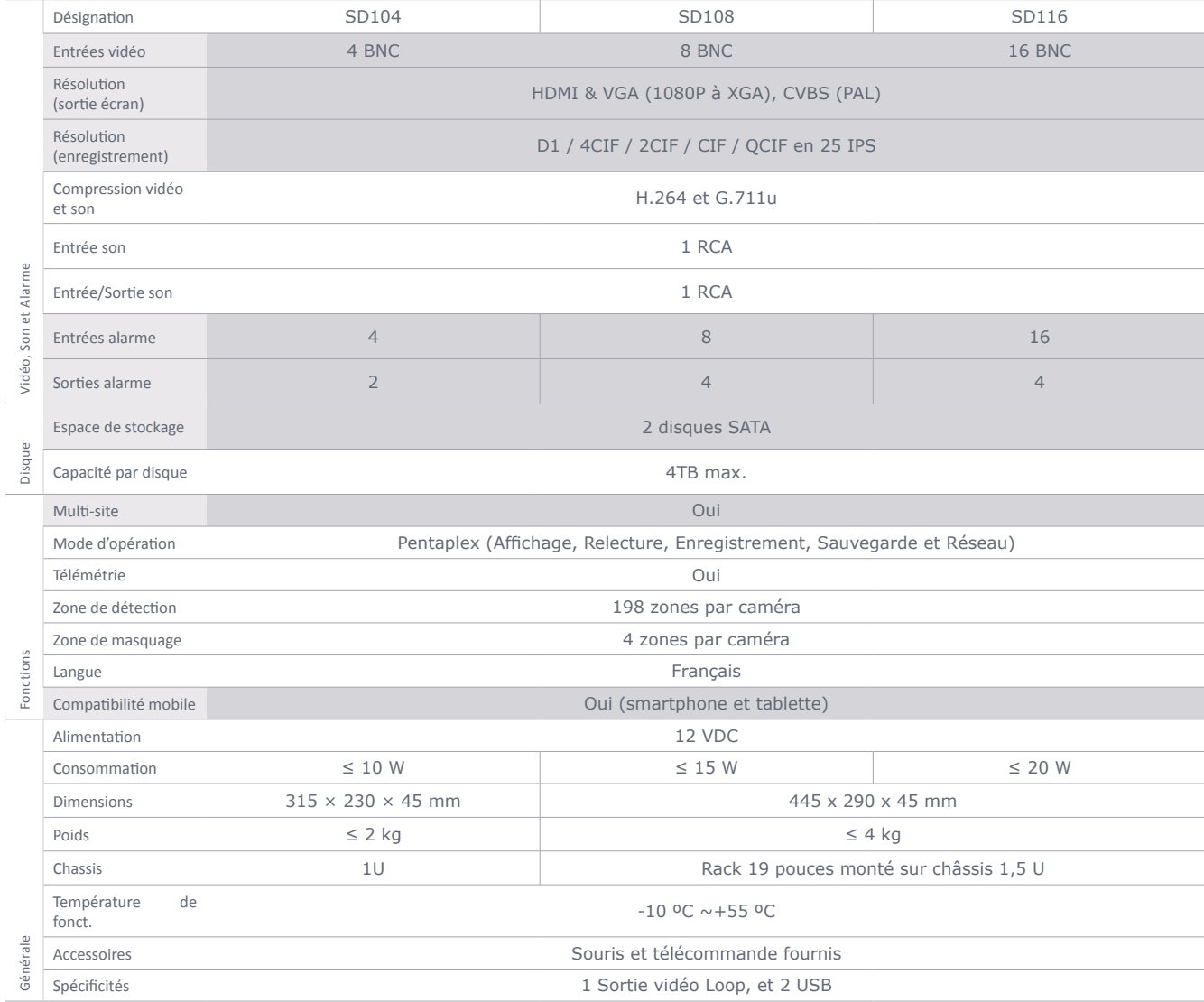

# **Tableau de calcul de l'espace de stockage du disque dur**

Le tableau suivant fournit des estimations de l'espace de stockage utilisé sur la base de l'enregistrement d'un canal pendant une heure selon un débit fixe.

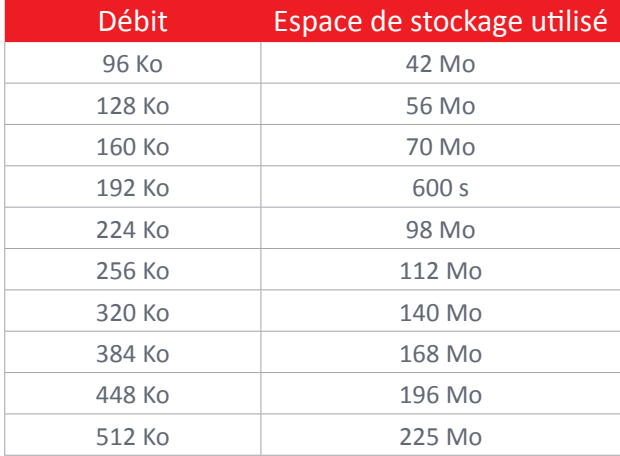

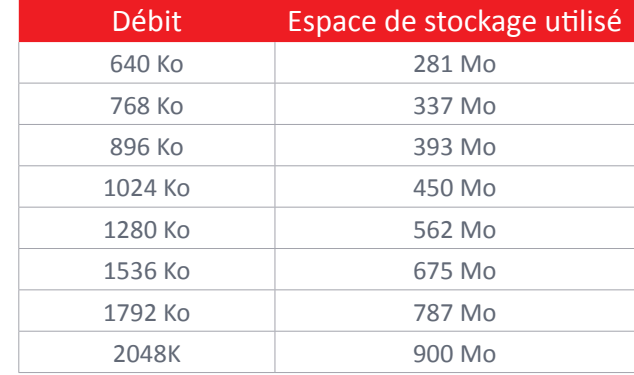

Remarque : Notez que ces valeurs ne sont indiquées qu'à titre de référence. L'espace de stockage est estimé au moyen de formules et peut différer légèrement des valeurs obtenues.

### **Utilisation du menu**

#### **Structure du menu**

La structure du menu de l'enregistreur est la suivante :

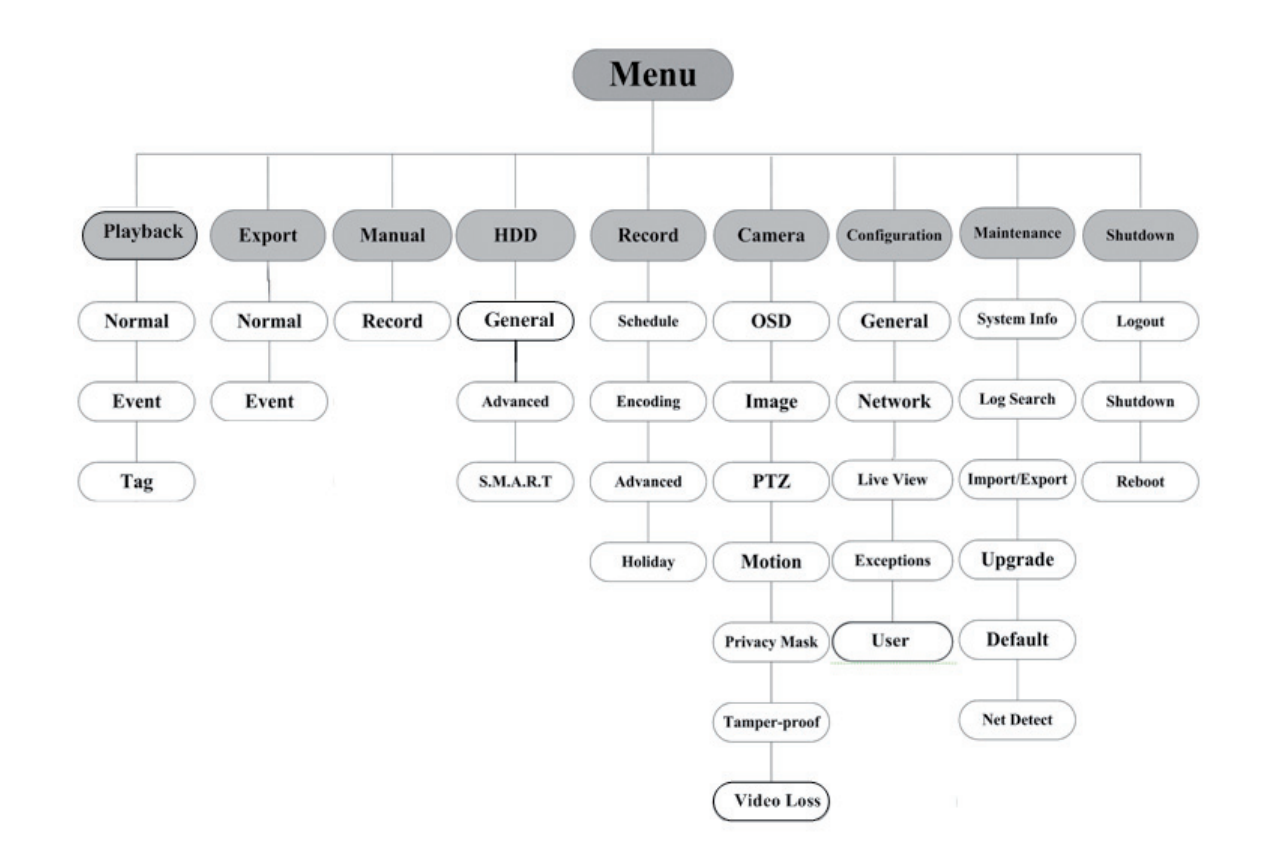

# **Démarrage et arrêt**

Pour prolonger sa durée de vie, vous devez démarrer et arrêter votre enregistreur numérique dans le respect des procédures.

Avant de commencer : Vérifiez que la tension de l'alimentation auxiliaire correspond à la tension requise par l'appareil, et que le raccordement à la terre est effectué.

#### **Démarrage de l'appareil :**

Procédure :

1. Assurez-vous que le cordon d'alimentation est branché dans une prise électrique. Il est VIVE-MENT recommandé d'utiliser un onduleur.

2. Appuyez sur la touche POWER du panneau avant. Le voyant d'alimentation doit passer au vert pour signaler que l'appareil se met en marche.

#### **Arrêt de l'appareil :**

Procédure :

1. Ouvrez le menu Arrêt.

Menu > Arrêt

- 2. Cliquez sur le bouton Éteindre.
- 3. Cliquez sur le bouton Oui.
- 4. Appuyez sur la touche d'arrêt au dos de l'enregistreur numérique.

# **Utilisation de l'assistant d'installation**

L'assistant d'installation vous guidera dans les étapes importantes de la configuration de l'appareil. Par défaut, l'assistant de configuration démarre une fois l'appareil chargé.

#### **Utilisation de l'assistant d'installation :**

1. Sélectionnez la résolution du système dans le menu déroulant. La résolution par défaut est de 1280x1024/60 Hz.

Cliquez sur Appliquer pour enregistrer la résolution.

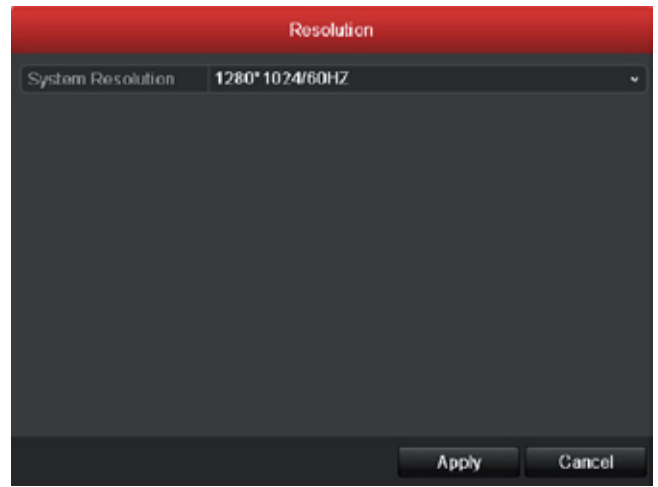

2. Cochez la case pour activer l'assistant au démarrage de l'appareil. Cliquez sur Suivant pour continuer. Vous pouvez également cliquer sur Annuler pour fermer l'assistant d'installation, ou lancer la prochaine fois en laissant la case « Lancer l'assistant au démarrage de l'appareil ? » cochée.

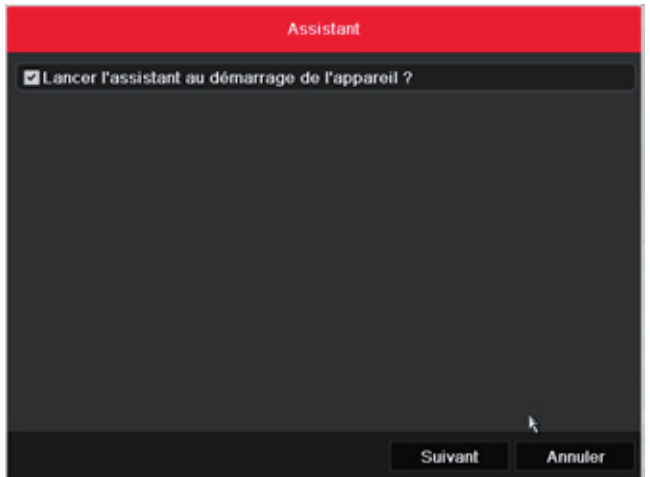

3. Dans la fenêtre de l'assistant, cliquez sur Suivant pour ouvrir la fenêtre de connexion. 1) Saisissez le mot de passe administrateur. Par défaut, il s'agit du mot de passe 12345. 2) Pour changer de mot de passe administrateur, cochez la case Nouveau mot de passe admi nistrateur. Saisissez le nouveau mot de passe et confirmez-le dans les champs appropriés.

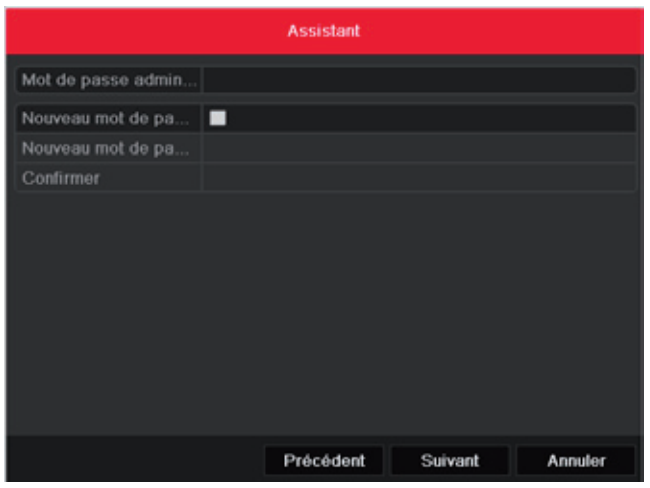

4. Cliquez sur Suivant pour ouvrir la fenêtre de réglage de la date et de l'heure. Définissez le fuseau horaire, le format de la date, la date système et l'heure système.

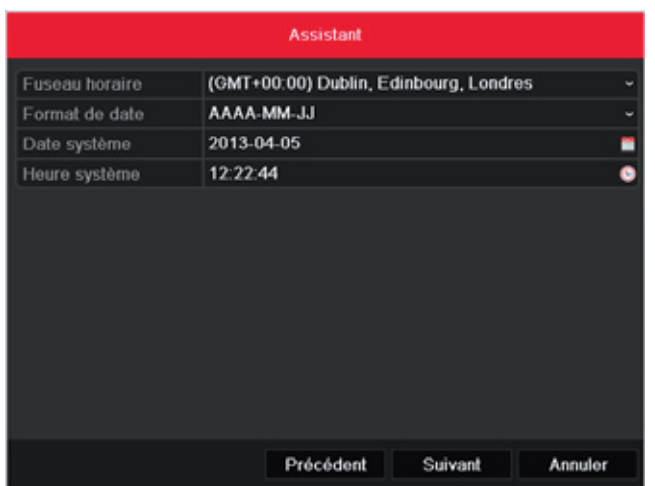

5. Cliquez sur Suivant pour accéder à la fenêtre de l'assistant de configuration du réseau. Définissez les paramètres réseau : type de carte réseau, adresse IPv4, masque de sous-réseau IPv4, passerelle par défaut, etc. Vous pouvez configurer le serveur DHCP de manière à ce qu'il obtienne automatiquement une adresse IP et d'autres paramètres réseau de ce serveur.

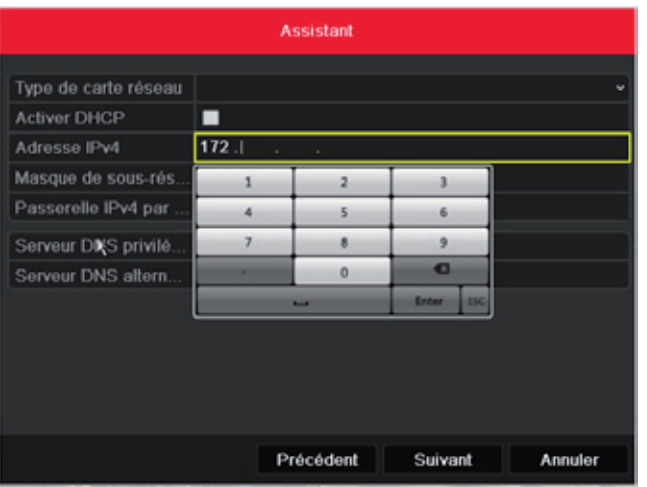

6. Cliquez sur Suivant pour ouvrir la fenêtre de gestion des disques durs.

Pour initialiser le disque dur, cliquez sur Init. L'initialisation efface toutes les données enregistrées sur le disque dur.

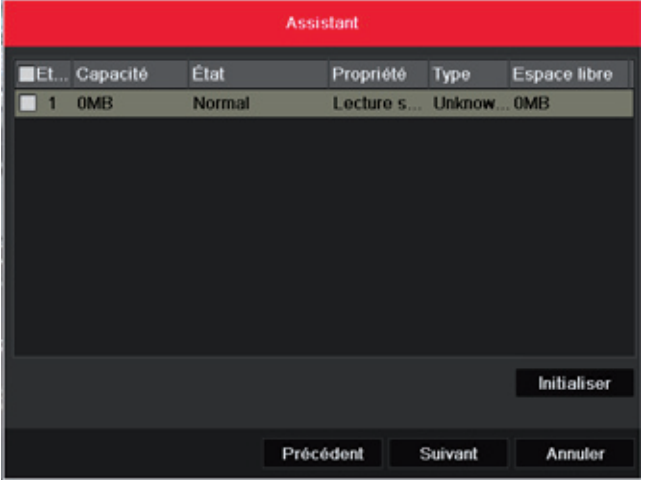

- 7. Cliquez sur Suivant pour ouvrir la fenêtre des paramètres d'enregistrement.
	- 1) Sélectionnez la caméra à configurer.
	- 2) Cochez la case pour activer le démarrage de l'enregistrement.
	- 3) Sélectionnez le mode d'enregistrement normal ou sur détection de mouvement.

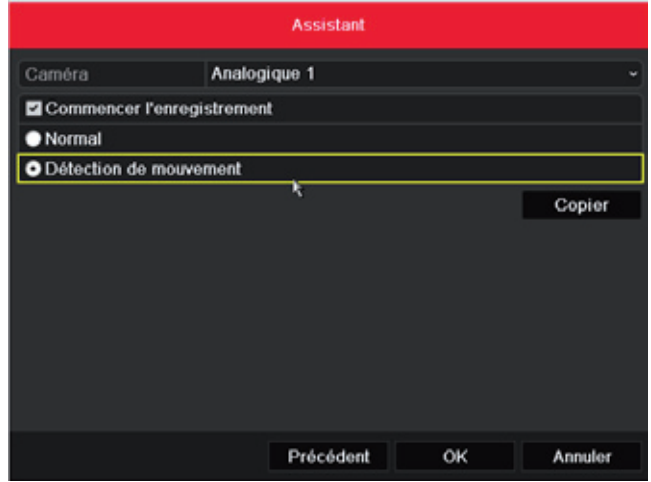

4) Cliquez sur Copier pour copier la configuration d'enregistrement de la caméra active sur une ou plusieurs autres caméras.

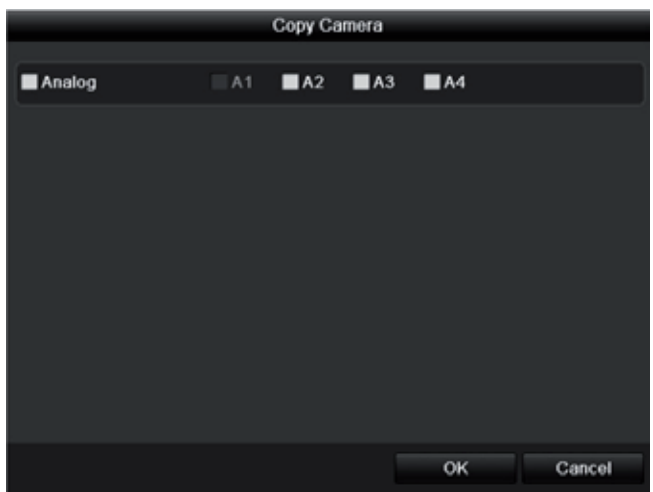

5) Cliquez sur OK pour revenir à la fenêtre de configuration de l'enregistrement.

8. Cliquez sur OK pour fermer l'assistant d'installation.

### **Pilotage PTZ**

Suivez la procédure pour configurer les paramètres PTZ. Cette opération doit être effectuée avant de prendre les commandes de la caméra PTZ. Avant de commencer, vérifiez que la caméra PTZ et l'enregistreur sont bien raccordés via l'interface RS-485.

Dans le mode affichage en direct, appuyez sur la touche de commande PTZ de la télécommande IR, ou sélectionnez l'icône de commande PTZ pour accéder à la barre d'outils PTZ.

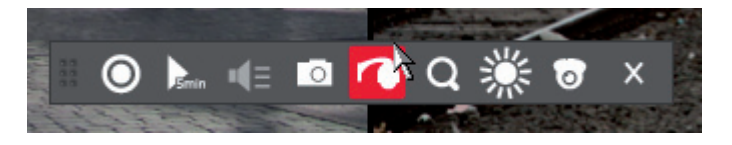

#### **Fonctions**

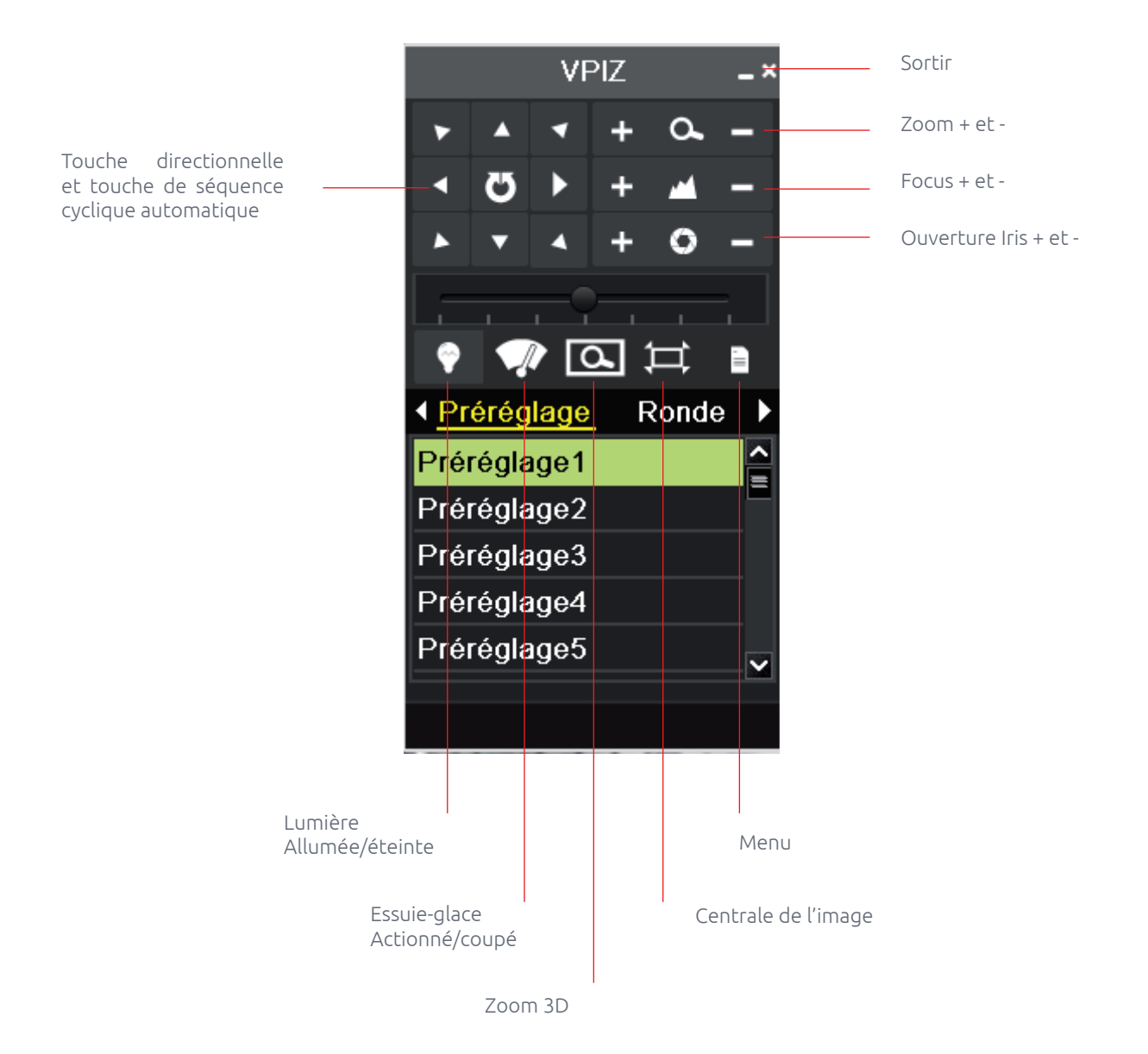

# **Enregistrement**

En mode affichage en direct, le menu contextuel vous permet de configurer l'enregistrement de tous les canaux.

1. Si, dans l''affichage en direct, vous cliquez dans la fenêtre avec le bouton droit, vous accédez au menu suivant :

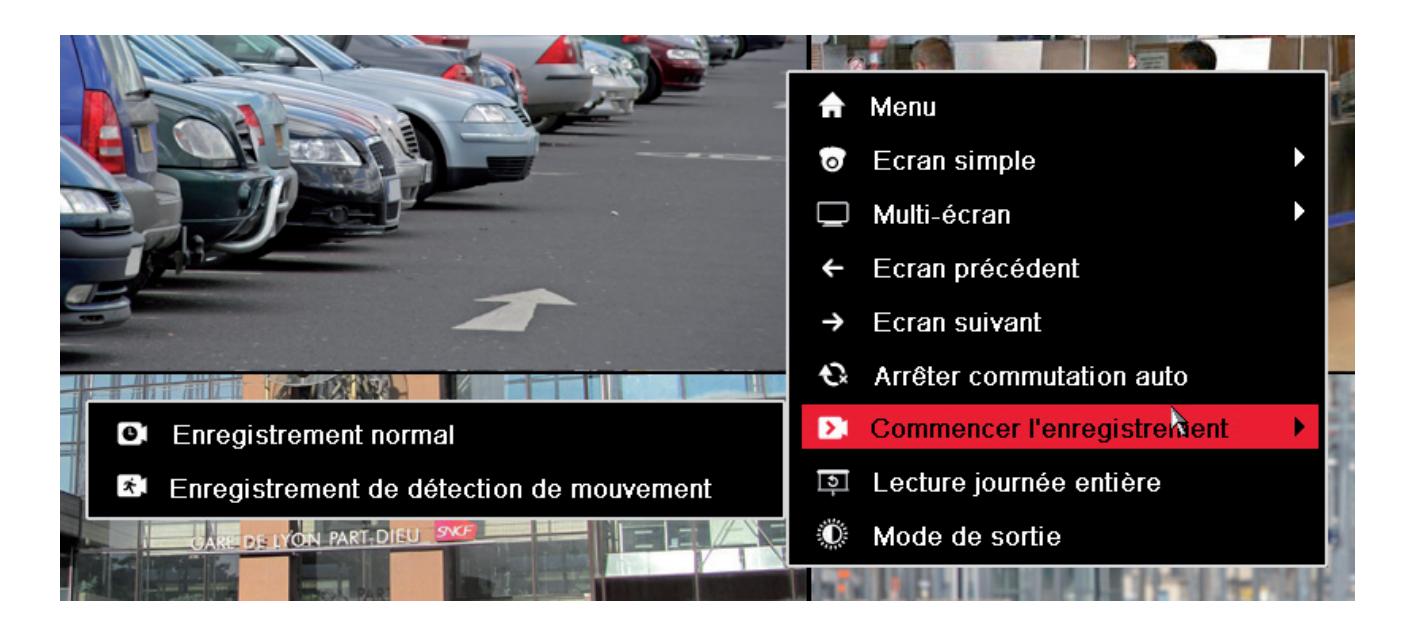

2. Ouvrez le sous-menu de démarrage de l'enregistrement puis sélectionnez le mode d'enregistrement normal ou sur détection de mouvement.

3. Dans le menu contextuel, cliquez sur Oui pour terminer la configuration rapide de l'enregistrement de tous les canaux.

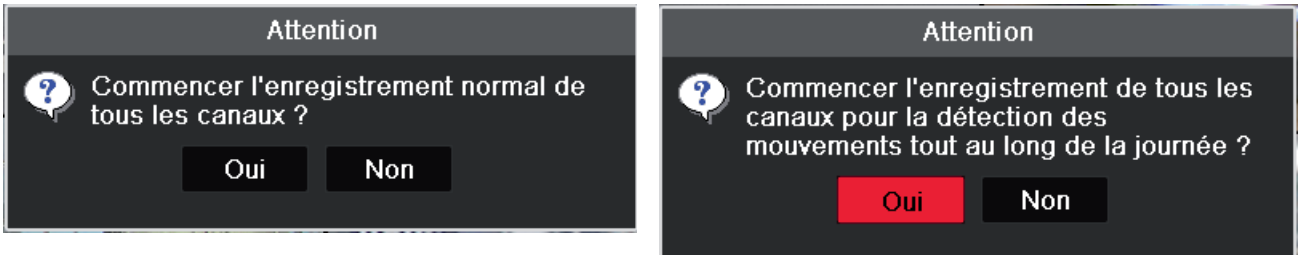

Remarque : Dans ce mode, l'enregistrement déclenché par détection de mouvement est configuré par défaut.

# **Lecture**

Lecture des fichiers vidéo enregistrés sur un canal donné en mode affichage en direct.

# **Lecture instantanée par canal**

En mode affichage en direct, choisissez un canal avec la souris puis cliquez sur dans le menu de raccourcis. Remarque : Seuls les fichiers enregistrés sur ce canal au cours des cinq dernières minutes sont lues.

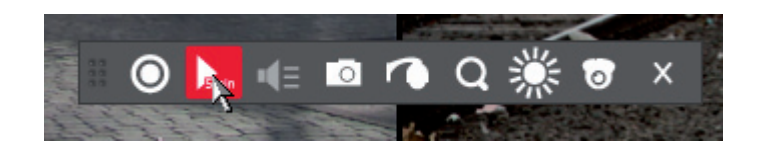

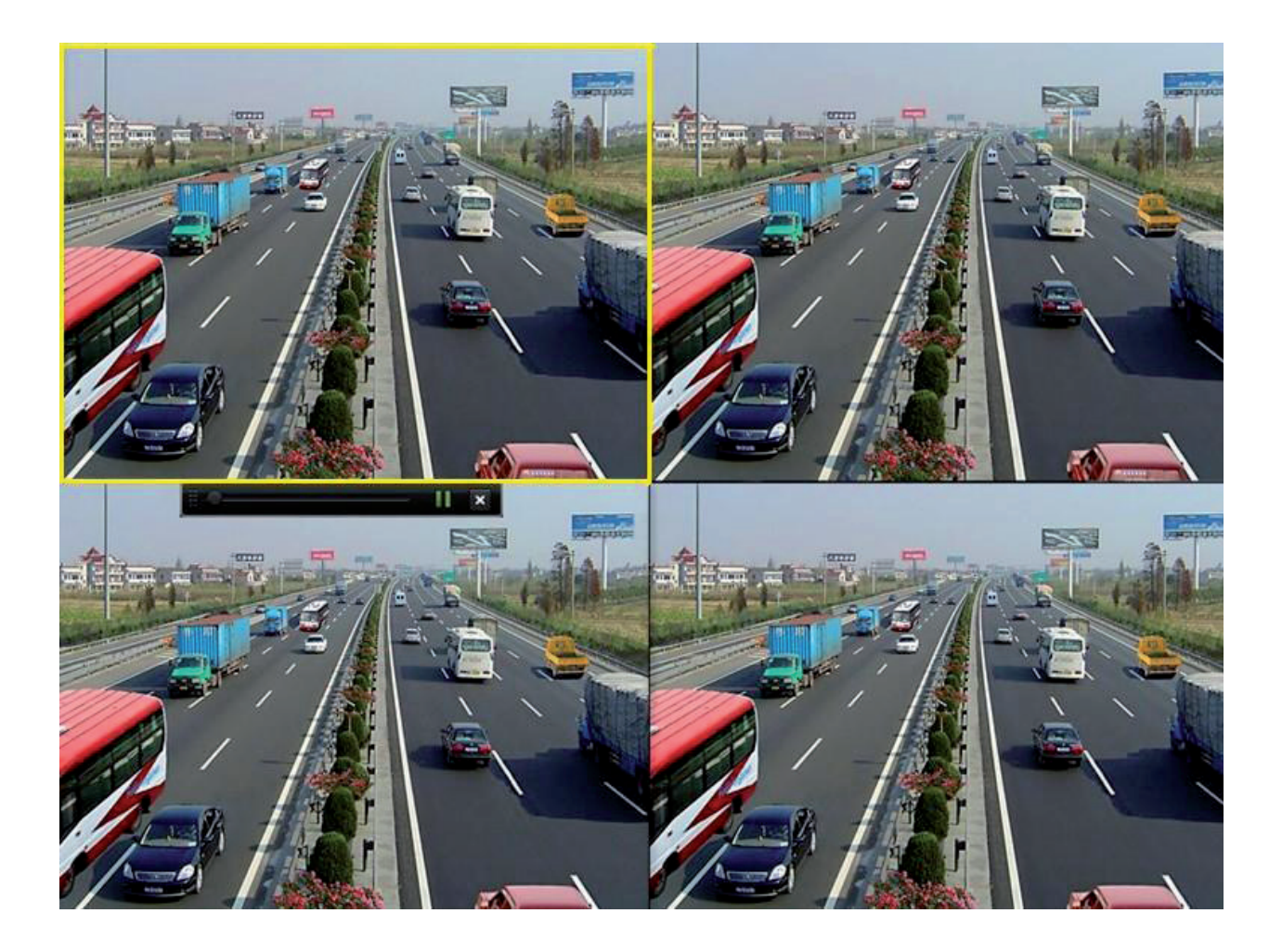

# **Lecture de la journée entière par canal**

1. Ouvrez le menu de lecture de la journée entière.

En mode affichage en direct, cliquez avec le bouton droit sur un canal puis sélectionnez Lecture journée entière dans le menu.

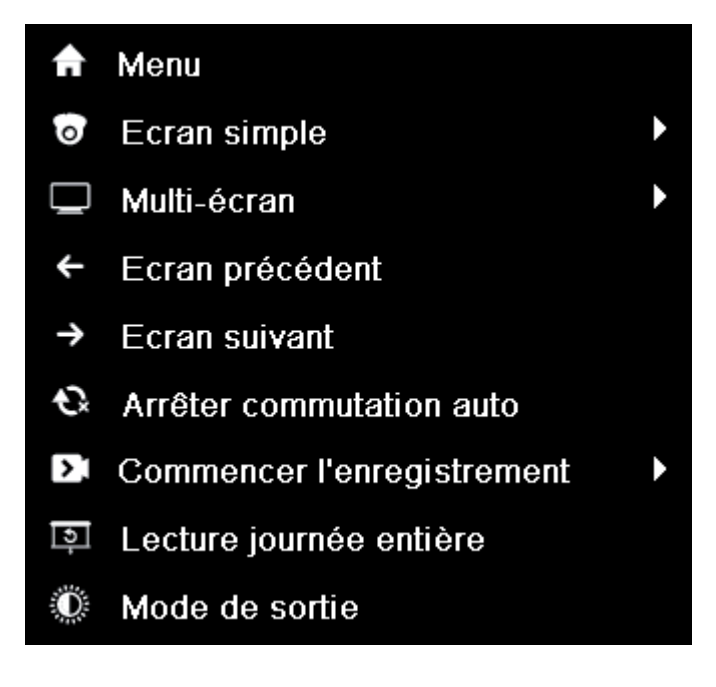

Appuyez sur la touche PLAY de la télécommande IR pour lire les enregistrements du canal en plein écran.

En mode multi-écran en direct, les fichiers sont lus dans le canal en haut à gauche (visible).

Appuyez sur la touche PLAY de la télécommande IR pour lire les enregistrements du canal en plein écran. En mode multi-écran en direct, les fichiers sont lus dans le canal en haut à gauche (visible).

#### 2. Gestion de la lecture.

La barre d'outils au bas de la fenêtre de lecture permet de suivre l'avancement de la lecture.

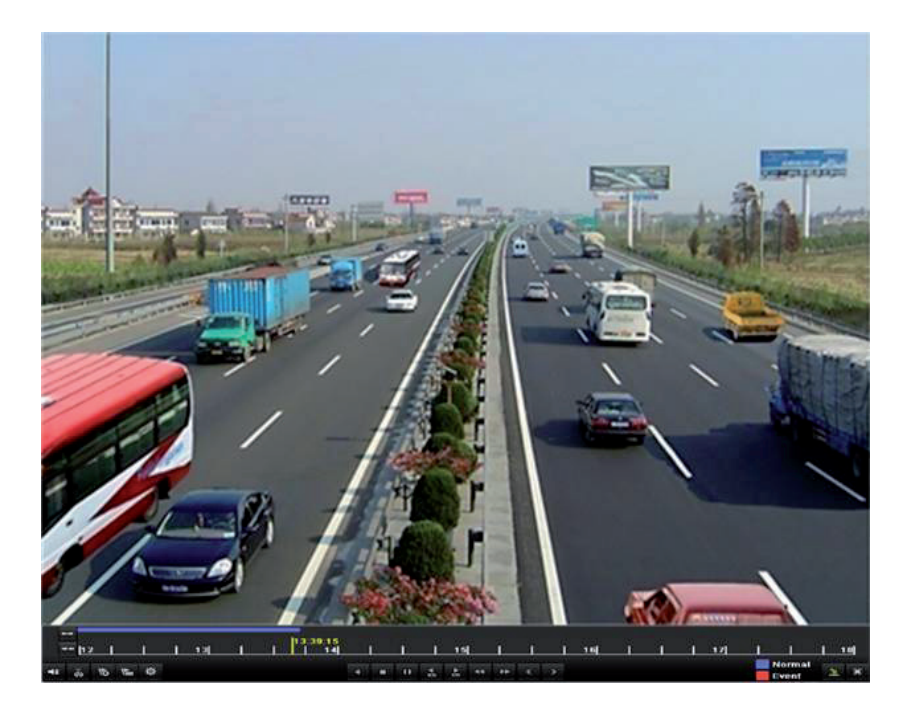

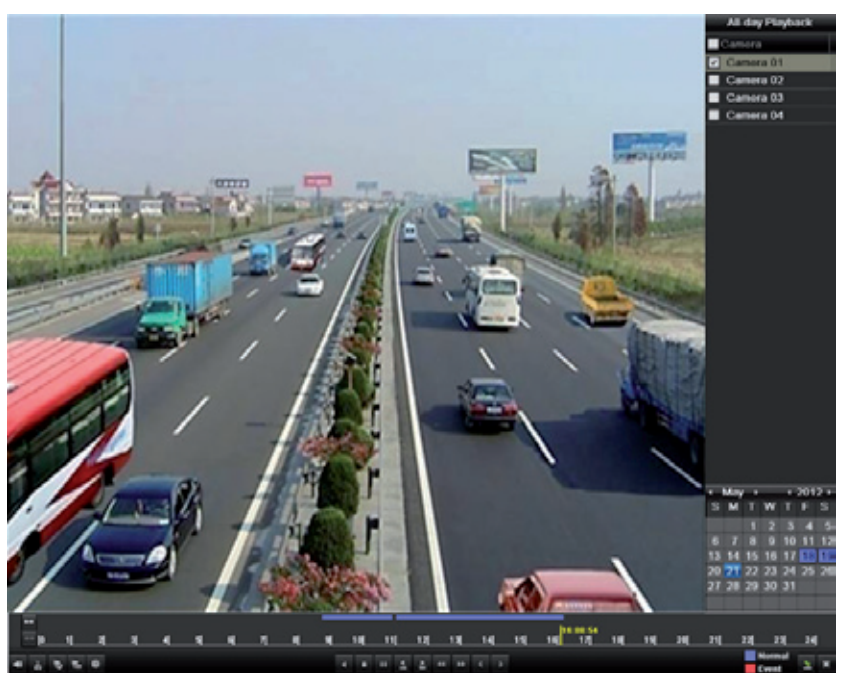

Pour afficher le menu de sélection du canal et de l'horaire, placez la souris sur la droite de la fenêtre de lecture.

Cochez le ou les canaux que vous souhaitez lire, ou lisez simultanément les enregistrements de plusieurs canaux.

### **Sauvegarde**

Les fichiers enregistrés peuvent être sauvegardés sur des divers périphériques, notamment des lecteurs flash USB, des disques durs USB ou un graveur de DVD. Pour exporter des fichiers enregistrés :

1. Cliquez sur Menu > Exportation pour ouvrir la fenêtre d'exportation vidéo. Choisissez le ou les canaux à sauvegarder puis cliquez sur Exportation rapide.

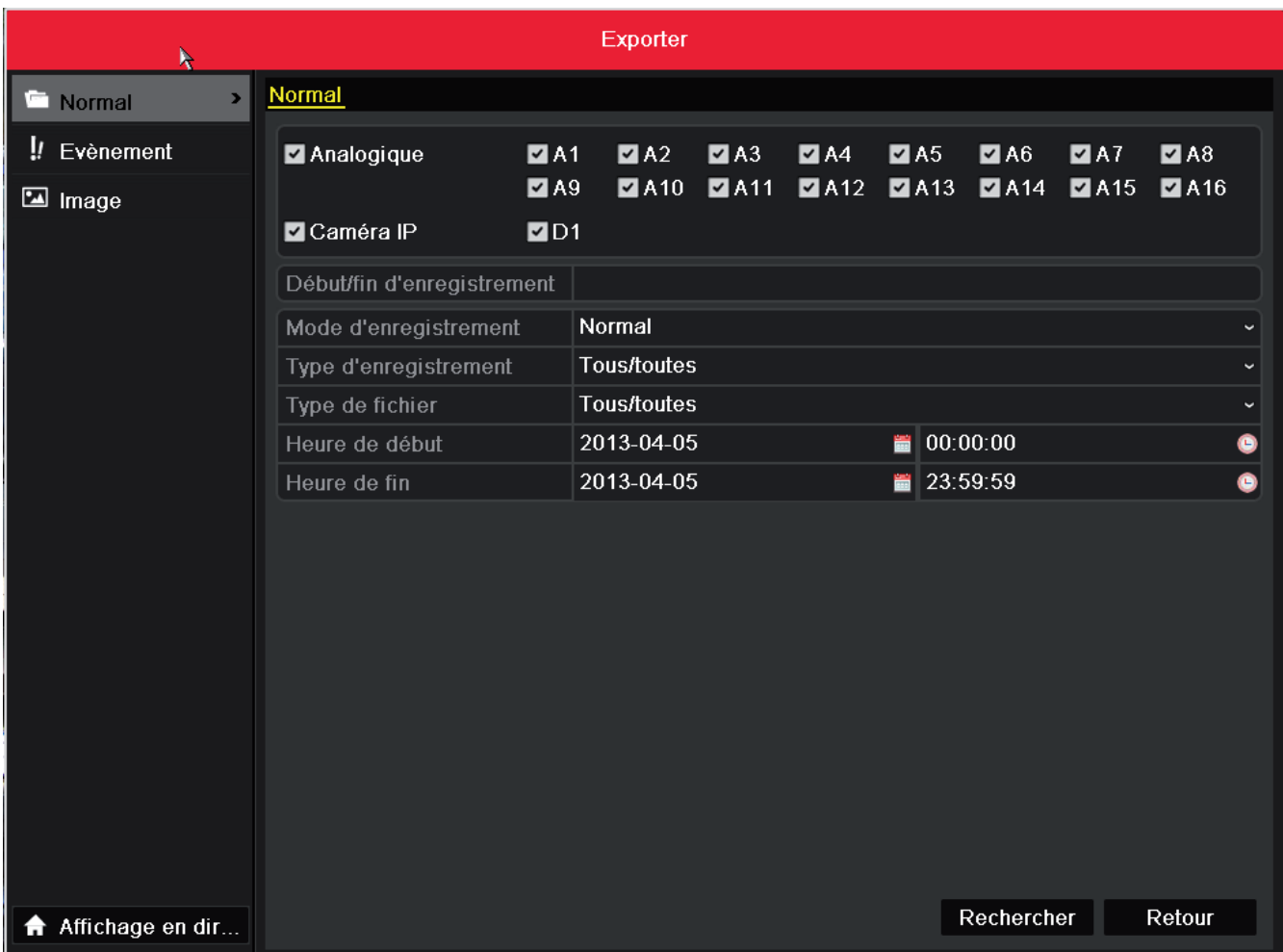

2. Ouvrez la fenêtre d'exportation, choisissez le périphérique de sauvegarde puis cliquez sur Exporter pour démarrer l'exportation.

3. Vérifiez le résultat de la sauvegarde.

Dans la fenêtre d'exportation, choisissez le fichier d'enregistrement puis cliquez sur **D** pour le sélectionner.

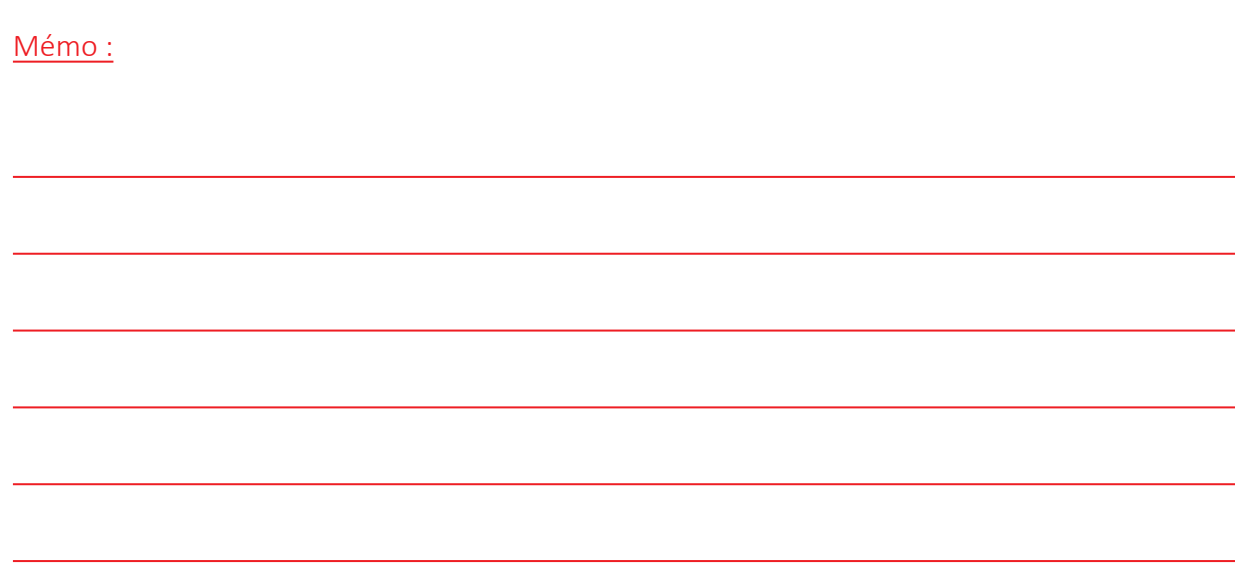

### www.vizeo.eu

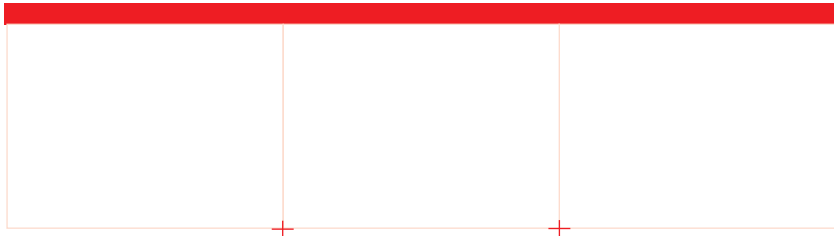

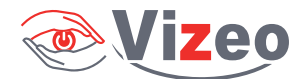